**Инструкция за инсталация, настройка и експлоатация на** *Microinvest* **eMenu Pro**

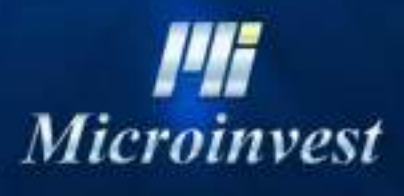

2018

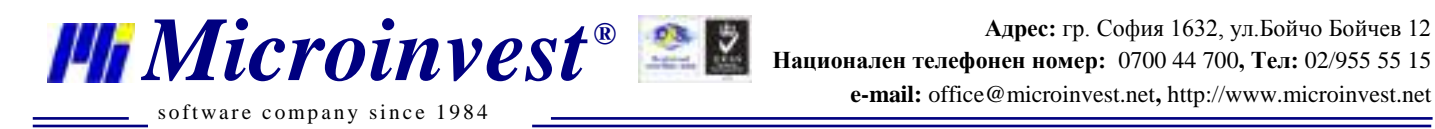

=

## СЪДЪРЖАНИЕ:

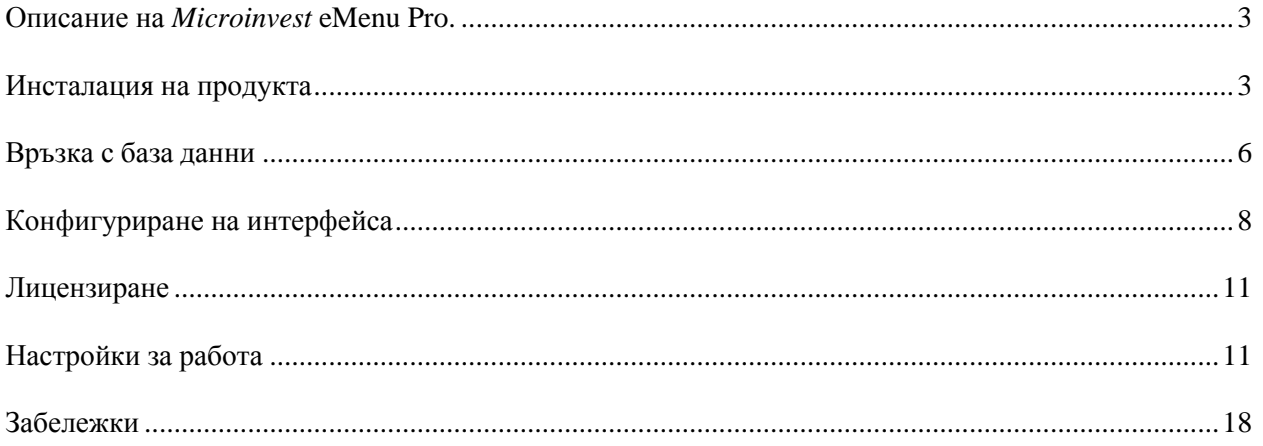

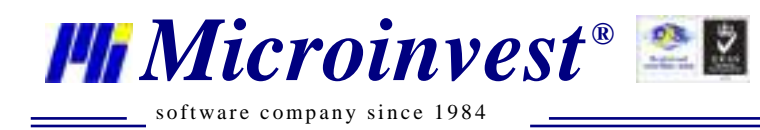

## **Описание на** *Microinvest* **eMenu Pro.**

<span id="page-2-0"></span>Програмата *Microinvest* **eMenu Pro** е авангардна система с новаторски интерфейс и факта, че е реализирана като WEB приложение й позволява да се използва без значение от операционната система и няма системни изисквания към работнотоустройство.

Възможно е да бъде използвана като ресторантска мобилна система за обслужване на клиенти или с информационна цел като електронно меню, даващо информация на клиентите в даден търговски обект за асортимента в обекта, с подробно описание и изображения на стоките.

Дефинирането на стоките по групи ще позволи визуализацията на повече стоки върху екрана на стандартно устройство.

Вградената функционалност, за обвързване на конкретно устройство само с един от създадените обекти, дава възможнот устройствата да бъдат поставяни директно върху масите.

Системата *Microinvest* **eMenu Pro** притежава лесна и оптимизирана инсталационна програма, която инсталира всички необходими компоненти, нужни за нормалното функциониране на приложението.

### **Инсталация на продукта**

<span id="page-2-1"></span>В първия прозорец се избира работния език на продукта.

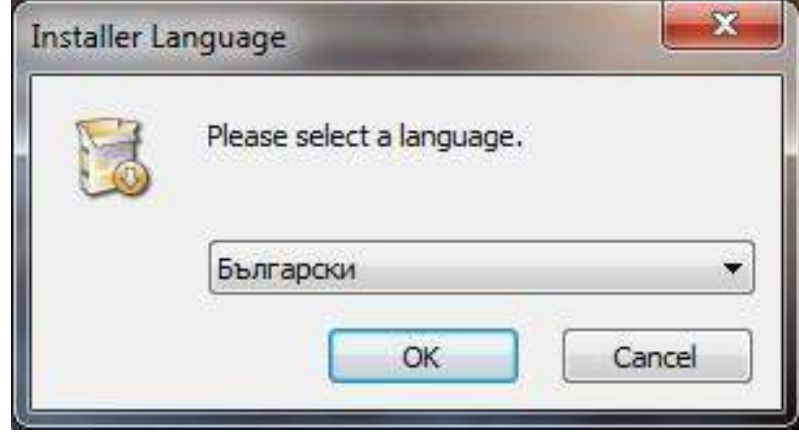

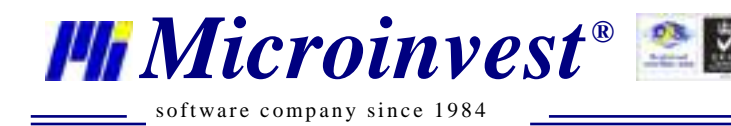

=

За да се продължи с инсталацията трябва да се съгласите с лицензионните условия:

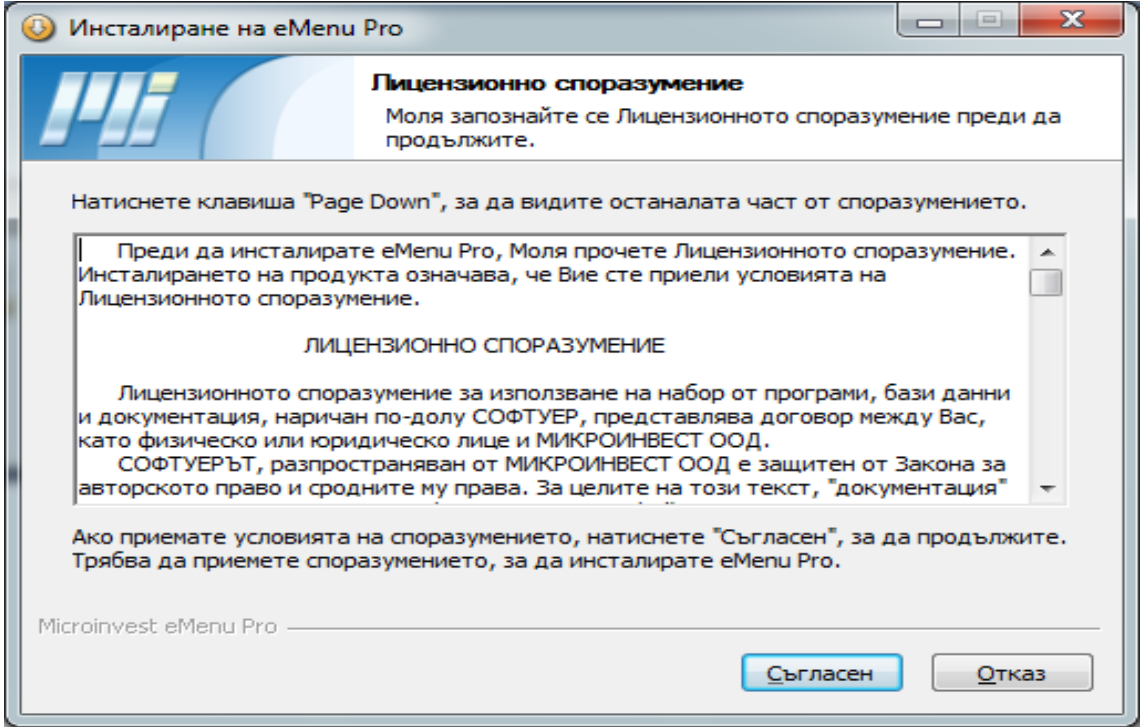

*Microinvest* **eMenu Pro** продължава инсталацията с разпакетиране на компонентите си в папка по подразбиране.

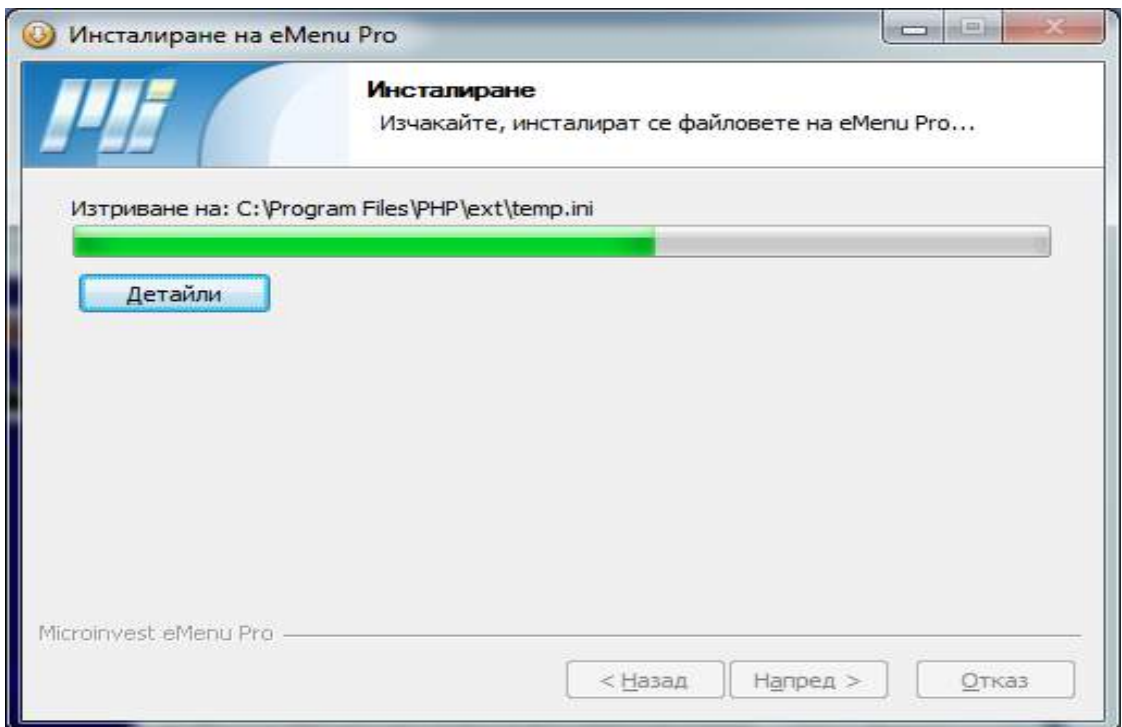

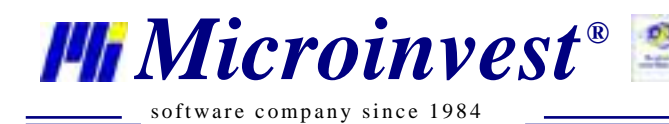

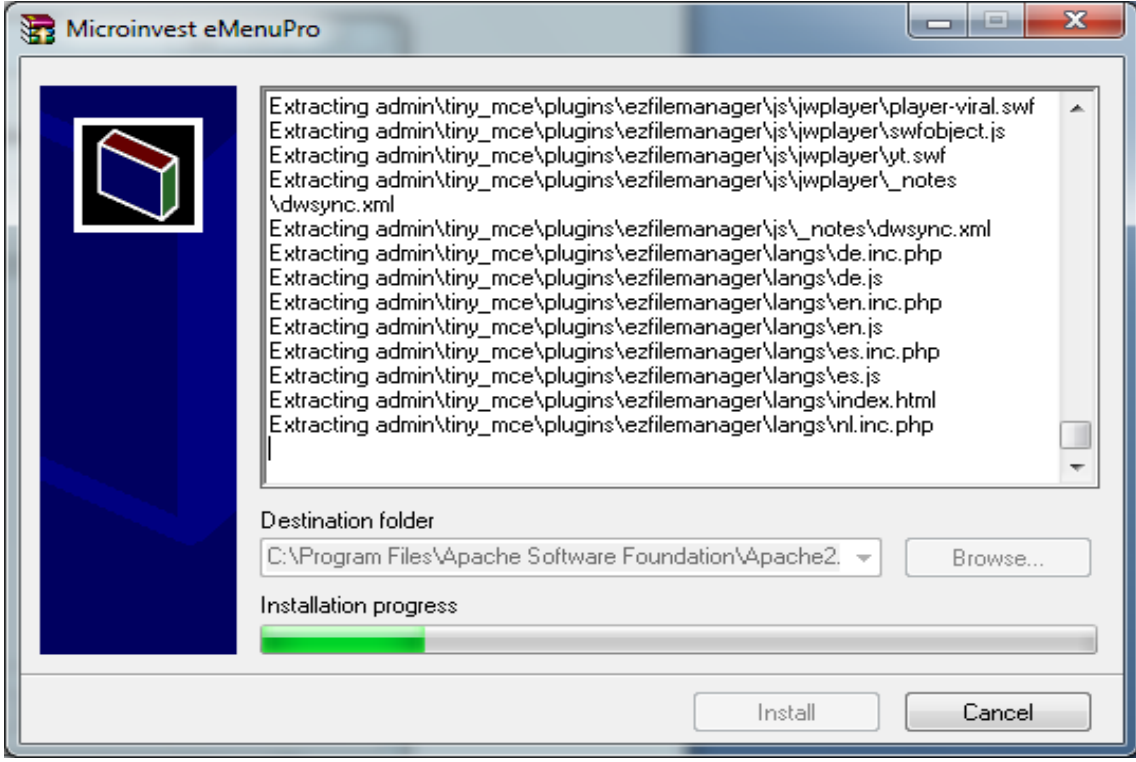

Приключването на инсталацията завършва с натискането на бутона "**Kрай**".

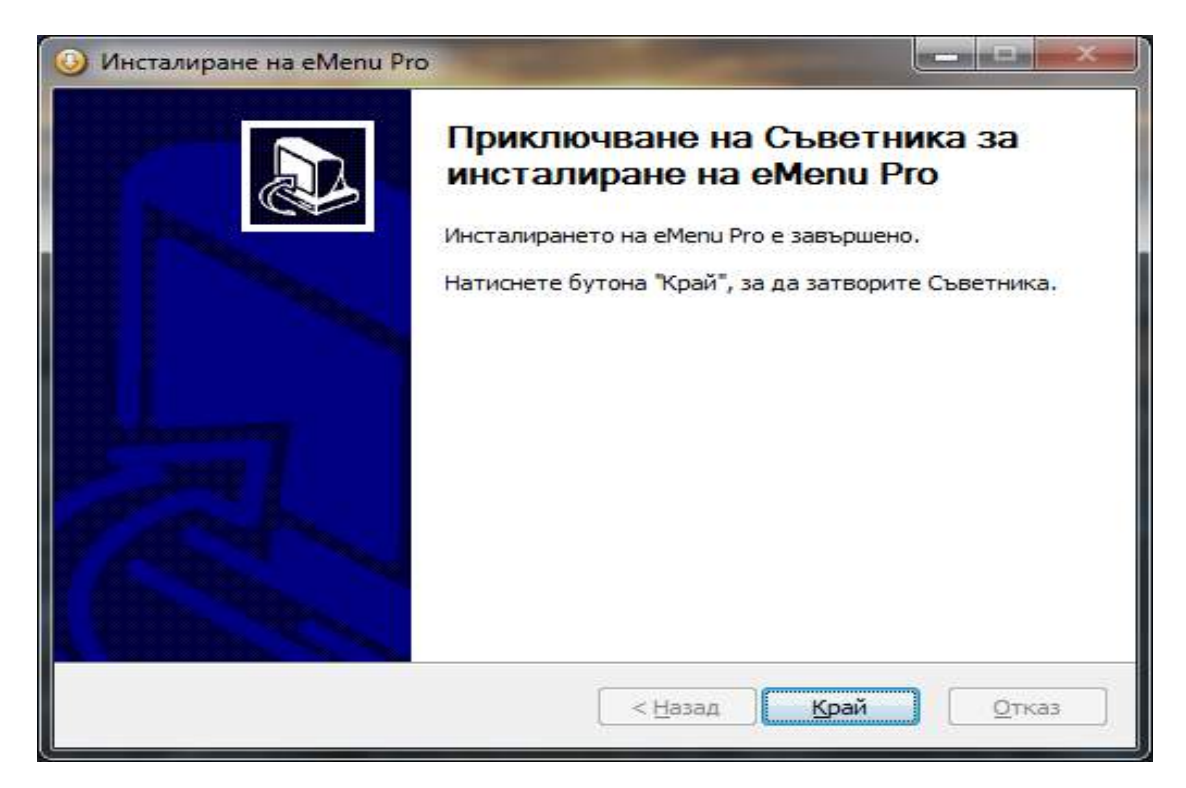

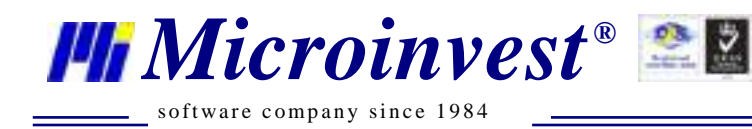

## **Връзка с база данни**

<span id="page-5-0"></span>За да се започне работа с *Microinvest* **eMenu Pro** трябва да се конфигурира приложението за връзка с базата данни.

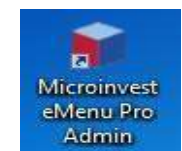

Стартира се иконата *Microinvest* **eMenu Pro Admin** . Отваря се прозореца за аутентификация, в който се въвежда паролата за промяна на настройките. Промяната на настройките и работата с програмата се извършва чрез произволен интернет браузер, което позволява приложението да се използва и от различни операционни системи.

**Mercial Conference Conference** E HLOSIN - Mome Rocek in de la Q i fi Q let looked deuts in LOGIN Passwort Lign. If you are using for the first time, please enter  $E_1$  . Or  $E_2$  . Or **BE ENANDONE** 

Стандартната парола на приложението е: **Admin**

След появата на прозореца за настройки на връзка с базата данни се избира типа на базата данни създадена от *Microinvest* **Склад Pro.**

*Microinvest* **eMenu Pro** не може самостоятелно да администрира база, респективно не работи без предварително създадена база. При избор на тип на сървъра

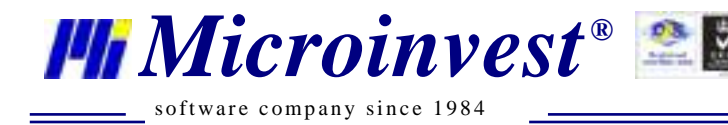

(поддържат се два типа сървъри - MySQL и MSSQL), трябва да се попълнят следните полета:

- Сървър
- Име на базата
- Потребител на базата
- Парола за връзка с базата

В полето сървър може да се въвежда, както името на сървъра, така и IP адреса му. Останалите параметри се попълват аналогично на настройките в складовата програма.

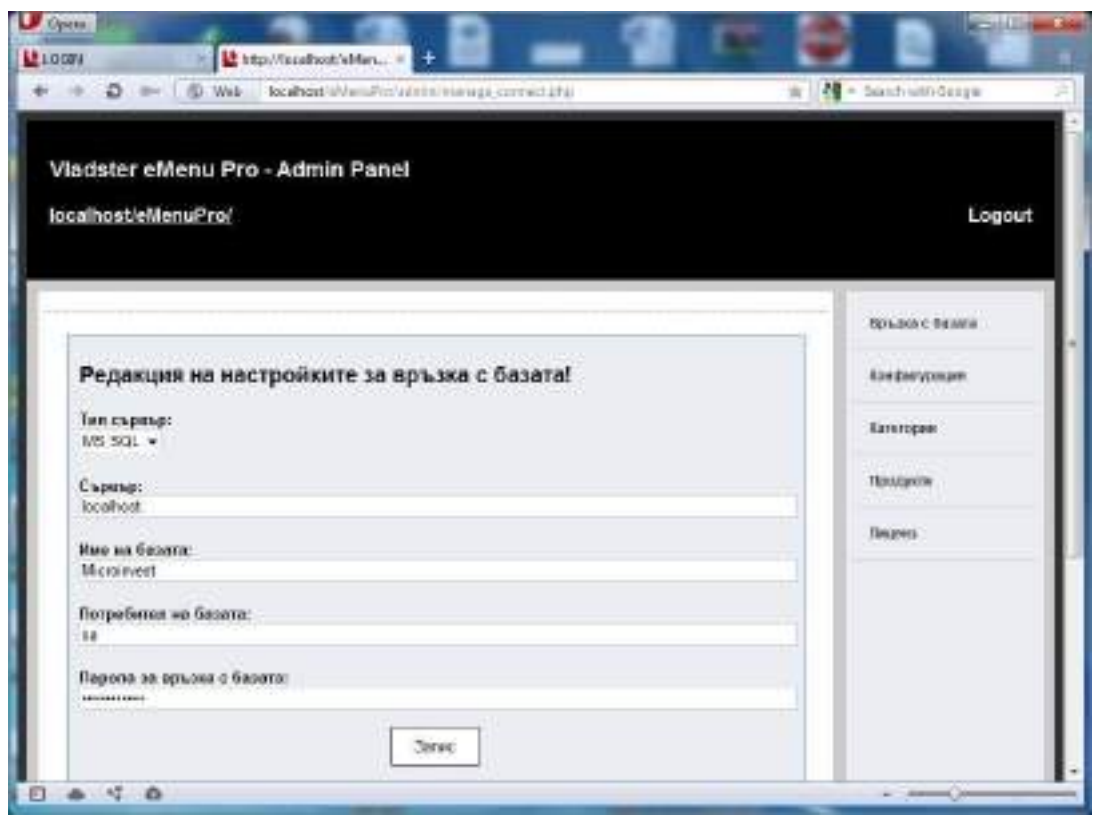

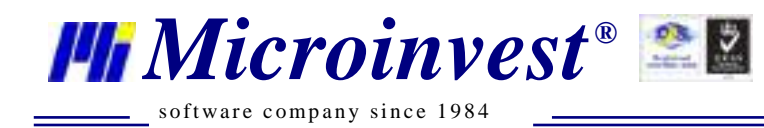

## **Конфигуриране на интерфейса**

<span id="page-7-0"></span>След като е осъществена връзката на *Microinvest* **eMenu Pro** с базата данни, в меню *Конфигуриране* може да се променя визуалния стил на интерфейса.

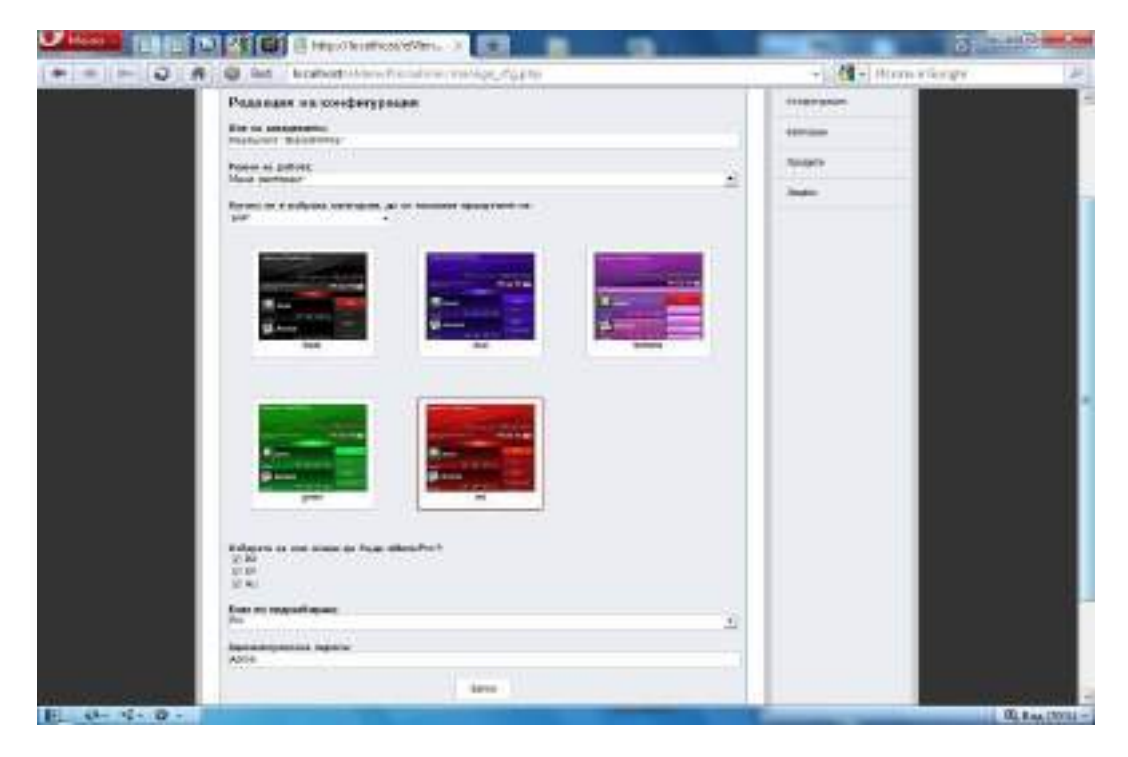

В меню *Категории* има възможност за скриване на **Групи стоки** т.е. не са видими за клиента**,** чрез поставяне на отметка в колоната **Изключи**.

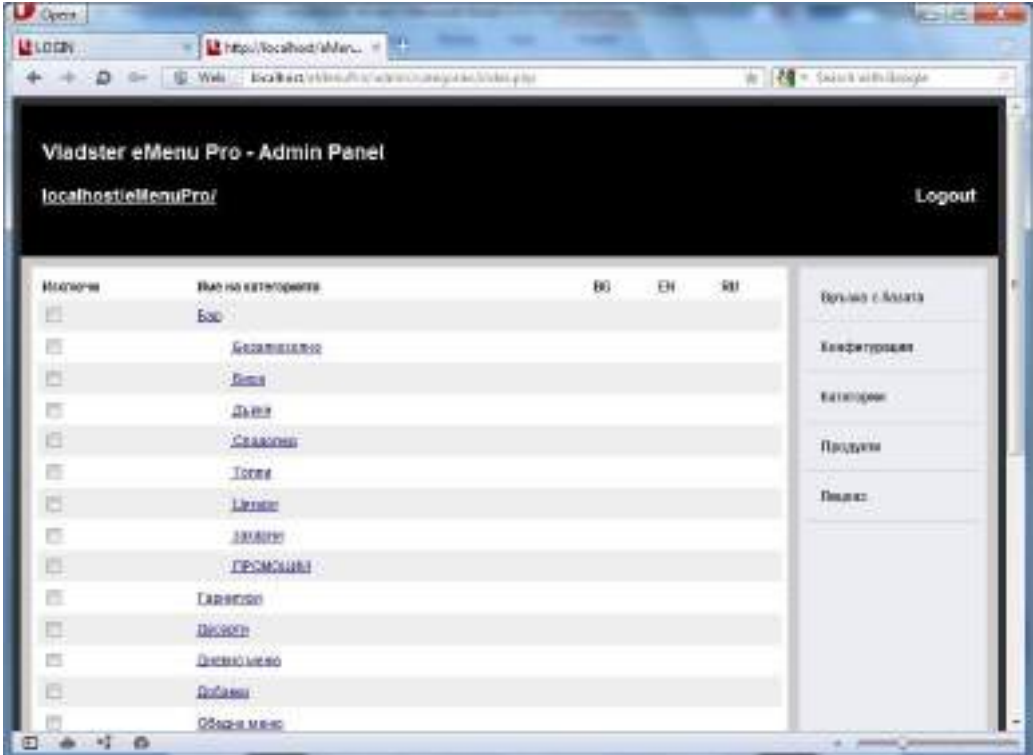

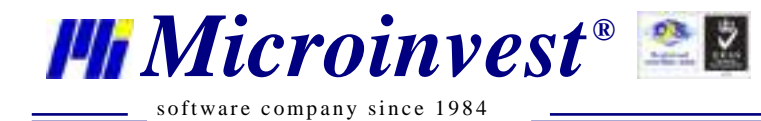

С помощта на меню *Продукти* се скриват конкретни **Стоки**, които не е желателно да се виждат от даден потребител или клиент, отново чрез поставяне на отметка в колона **Изключи**, аналогично на меню *Категории*.

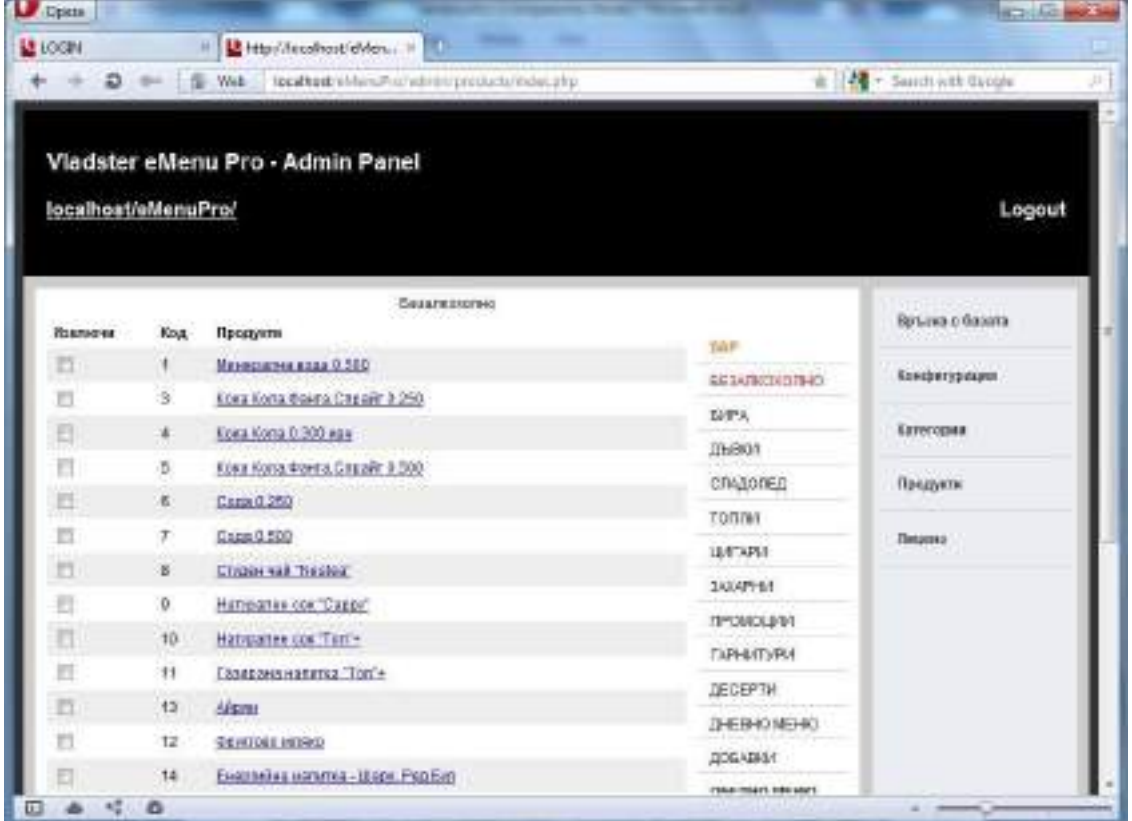

При натискане на някоя от стоките се редактират наименованията им, като е възможно името да е на български, английски или руски езици и към всеки артикул може да бъдат прикачени по две снимки и описание.

Вариантите за снимки са два – малка и голяма. Стандартно се вижда малката картинка, а с еднократно кликване с мишката се отваря нов прозорец с втората снимка и предварително поставеното описание на продукта. Това описание може да бъде и на трите езика. Тази функционална възможност ще позволи на клиент, който ползва *Microinvest* **eMenu Pro** директно, а не чрез обслужващ го сервитьор, да получи поподробна информация за избрана стока.

Няма ограничение за размера и формата на картинките, които могат да се прикачат към стоките, програмата автоматично ги оразмерява. Припоръчителният размер на картинките е:

- Малки 120 х 120 пиксела
- Големи 480 х 360 пиксела

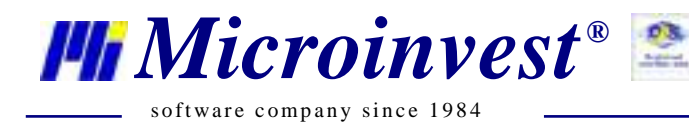

**Адрес:** гр. София 1632, ул.Бойчо Бойчев 12 **Национален телефонен номер:** 0700 44 700**, Тел:** 02/955 55 15 **e-mail:** office@microinvest.net**,** http://www.microinvest.net

=

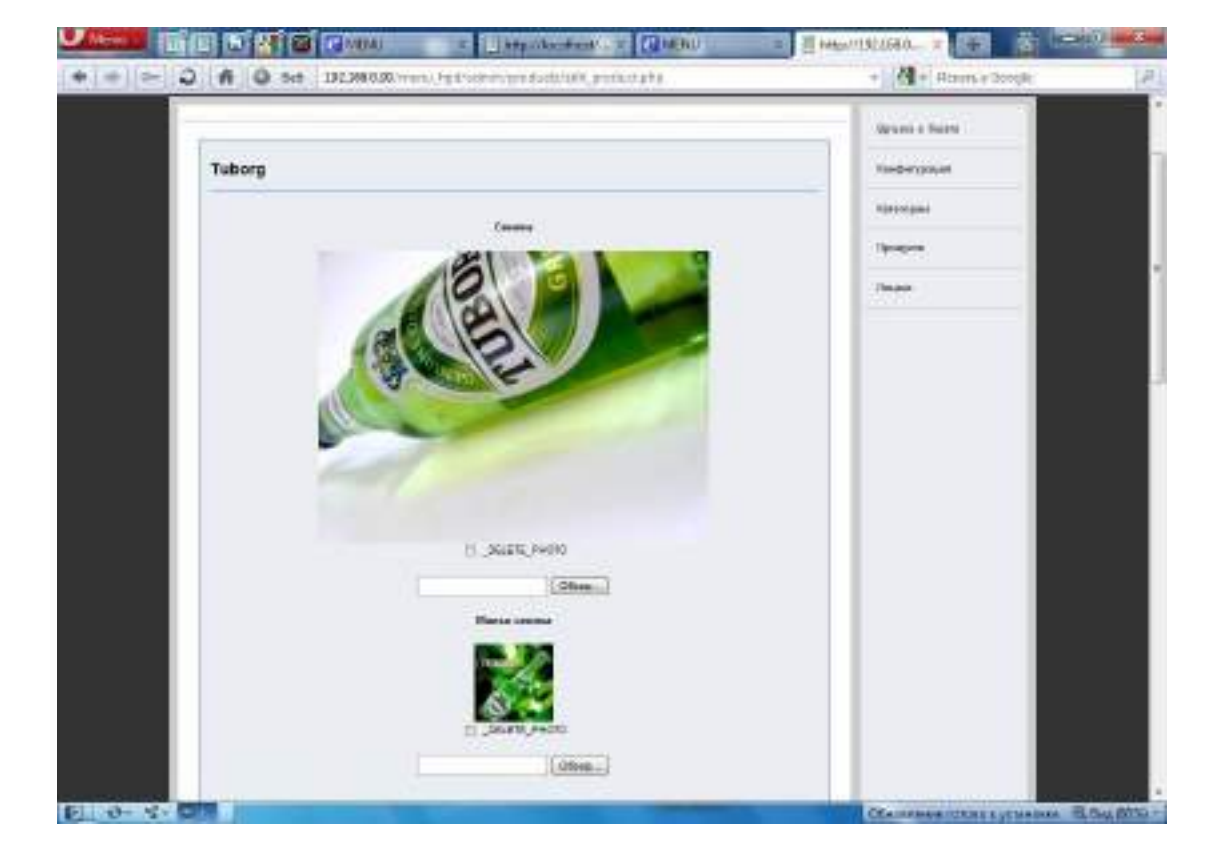

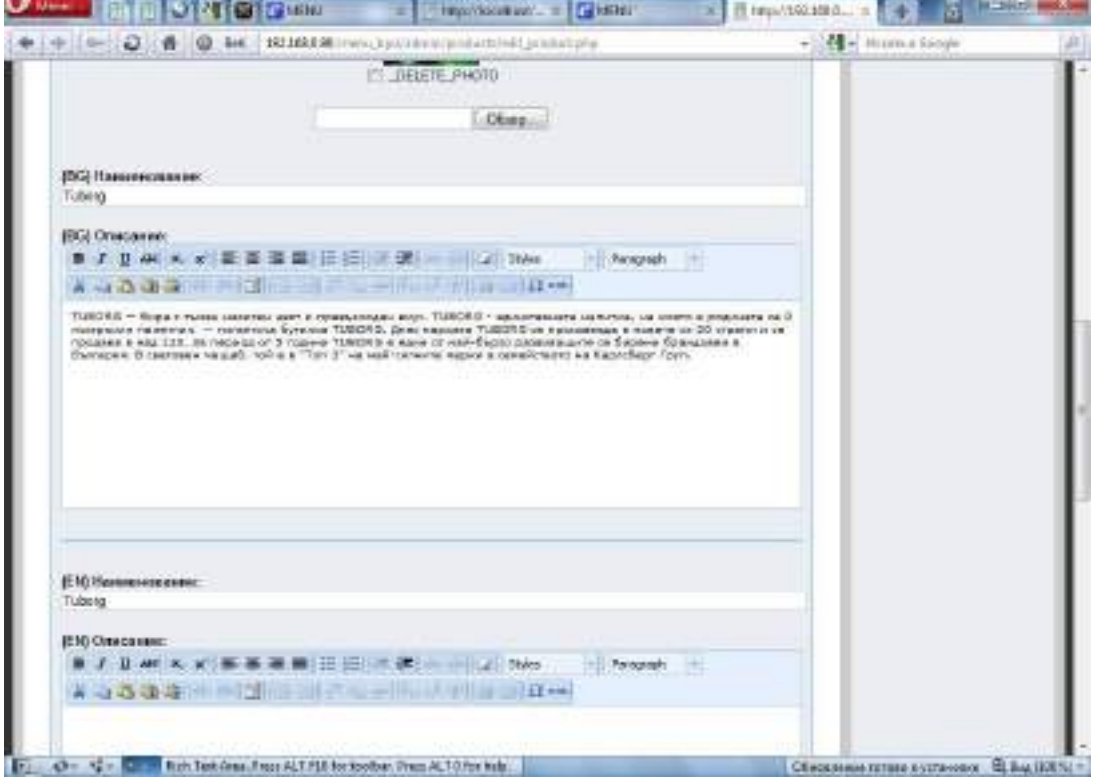

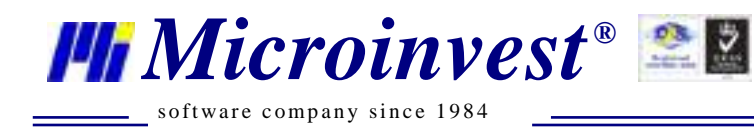

# **Лицензиране**

<span id="page-10-0"></span>Последното меню е с описание на **Лицензионните условия** на *Microinvest* **eMenu Pro** и се попълва лицензионният код за регистриране на продукта.

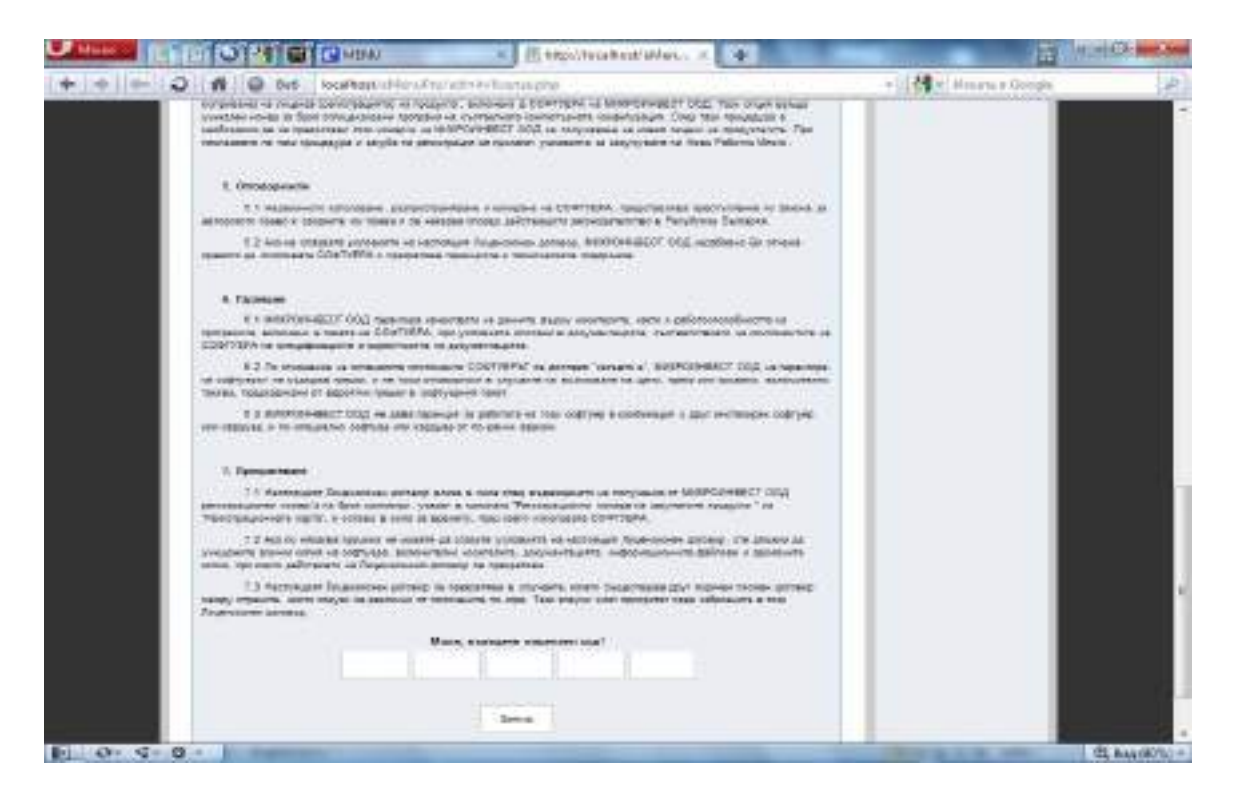

# **Настройки за работа**

<span id="page-10-1"></span>Когато *Microinvest* **eMenu Pro** е готово за експлоатация и всички параметри са конфигурирани за нормалната работа се стартира иконата Microinvest eMenu Pro

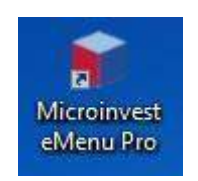

Тя стартира браузъра по подразбиране, отваряйки прозорец за настройка на връзка с базата, но вече на самото приложение, като първоначалното съобщение е, че има грешка при опит за връзка с базата:

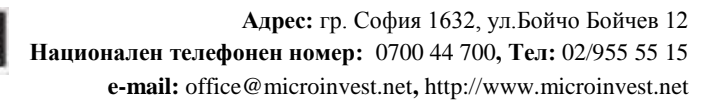

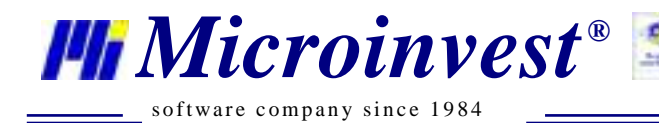

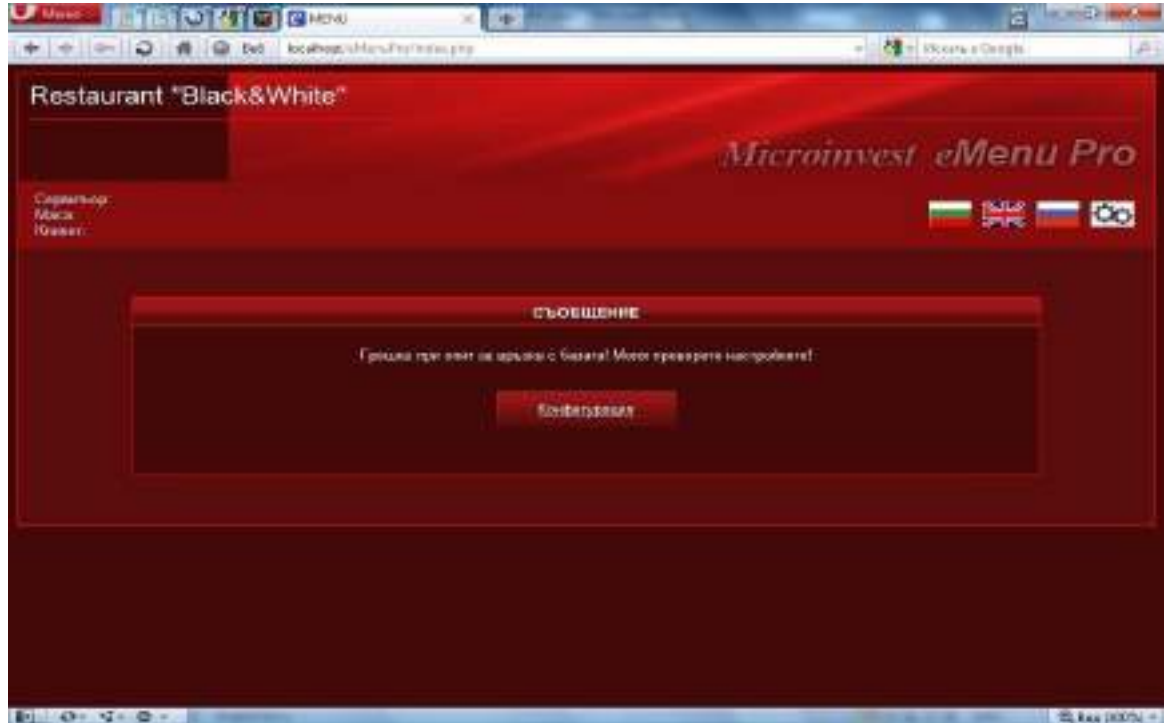

При натискане на бутон **Конфигурация** се появяват прозорец за аутентификация и списък на обектите:

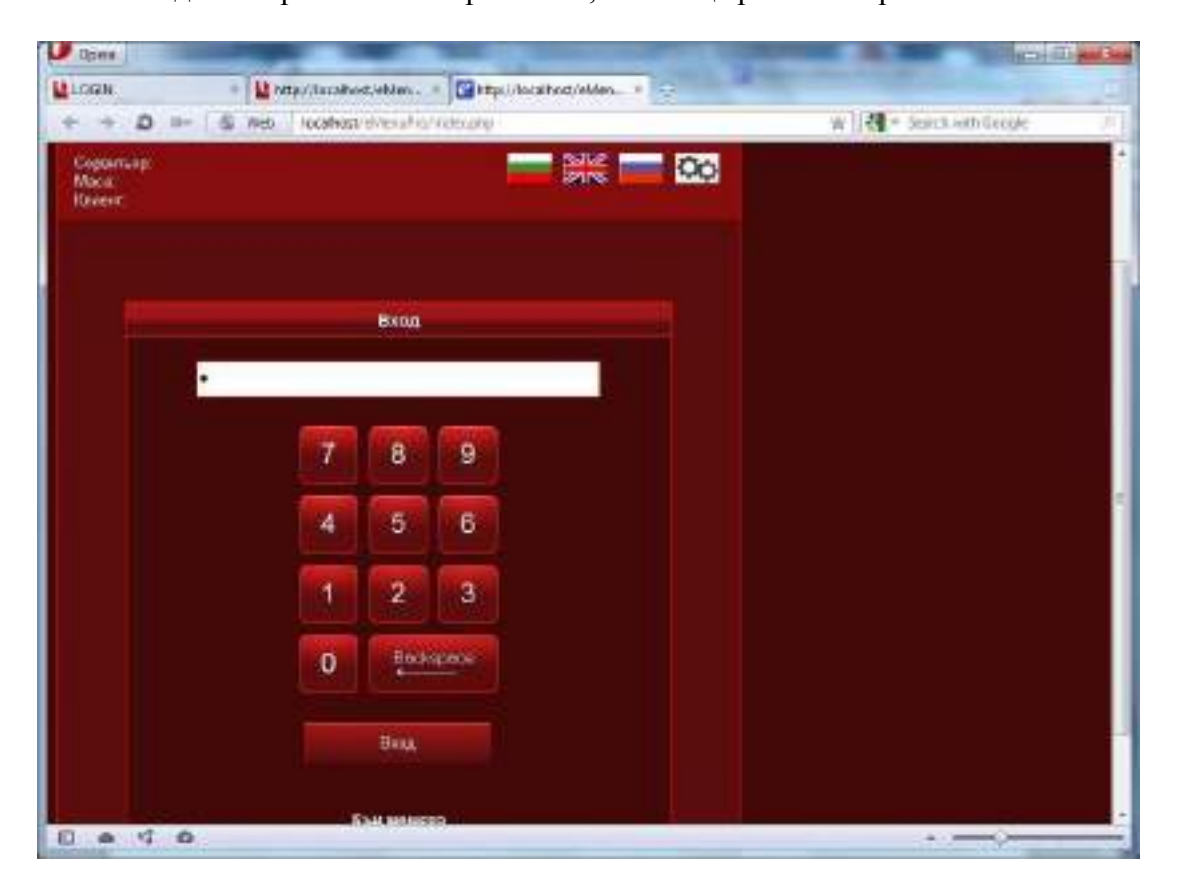

Въвежда се паролата на потребителя, който ще работи с приложението

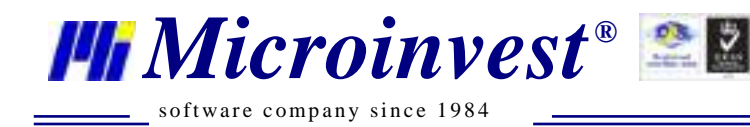

и IP адреса на настроената чрез Admin панела програма.

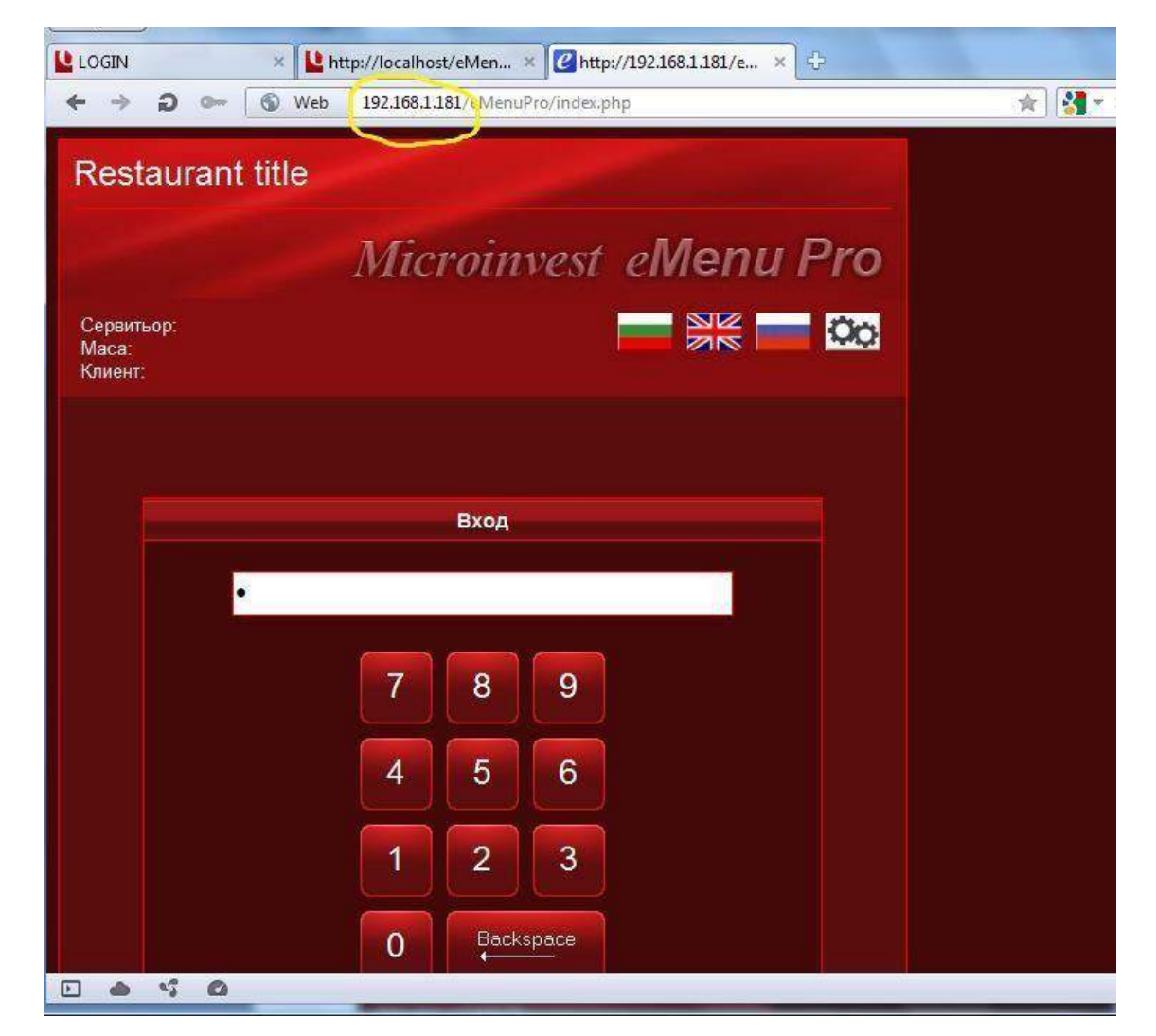

Появява се екран, от който може да се донастройват различни функции на програмата.

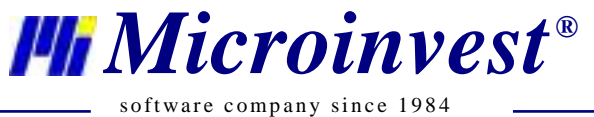

**Адрес:** гр. София 1632, ул.Бойчо Бойчев 12 **Национален телефонен номер:** 0700 44 700**, Тел:** 02/955 55 15 **e-mail:** office@microinvest.net**,** http://www.microinvest.net

s of tware company since 1984

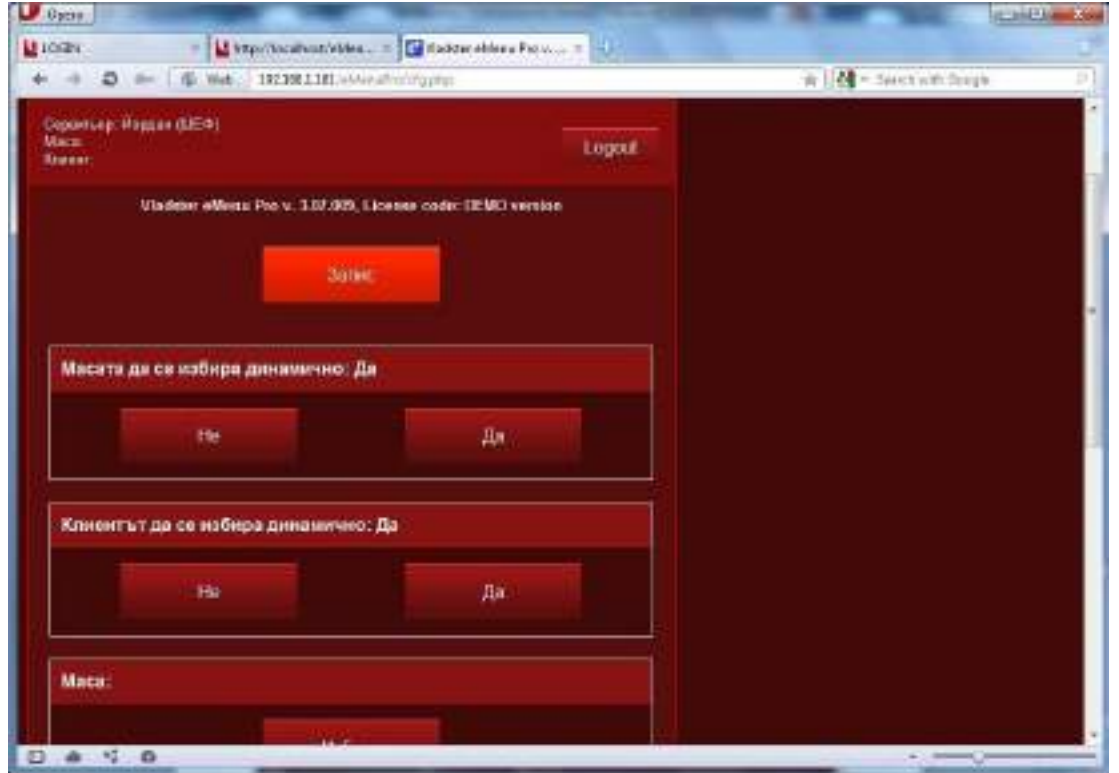

Избира се, с кой обект ще работи оператора:

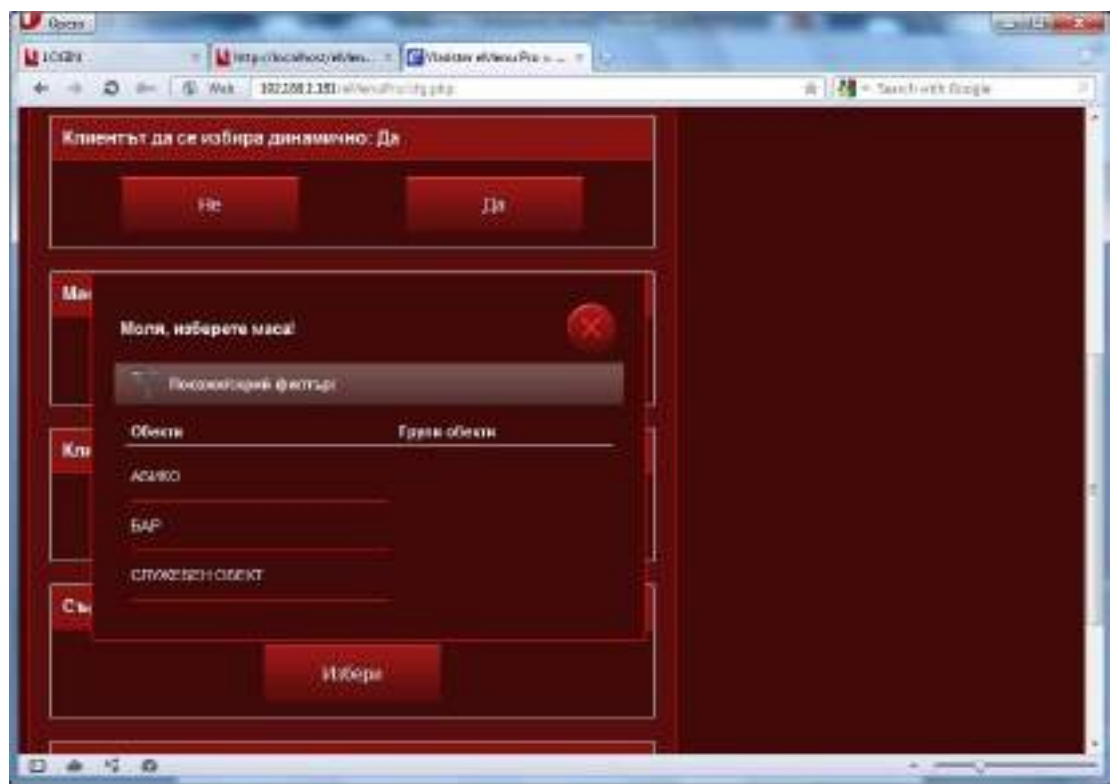

Когато програмата се използва за директно обслужване на клиенти от сервитьори е възможно да се настрои технология за печат, за която е необходимо да има инсталирано работно мястно на *Microinvest* **Склад Pro Light,** където физически да са

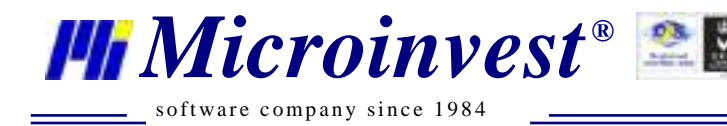

закачени принтерите, а в менюто се дефинира, кой е сървъра за печат - в примера Сървър\_1:

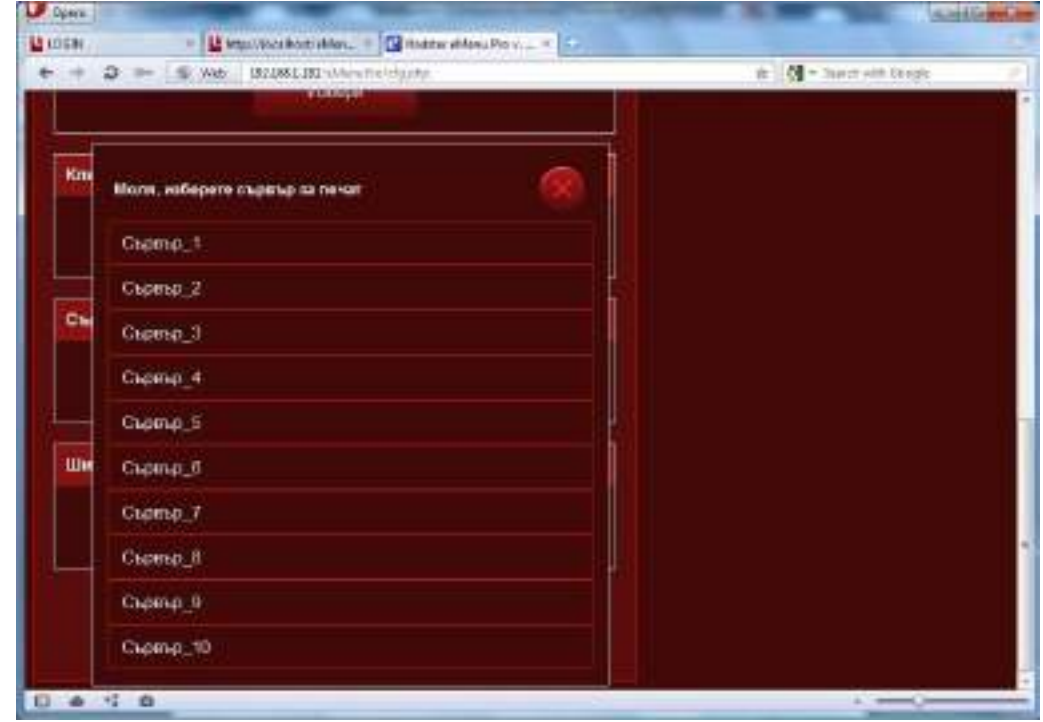

Сървърът за печат трябва да е зададен и в настройките на *Microinvest* **Склад Pro Light:**

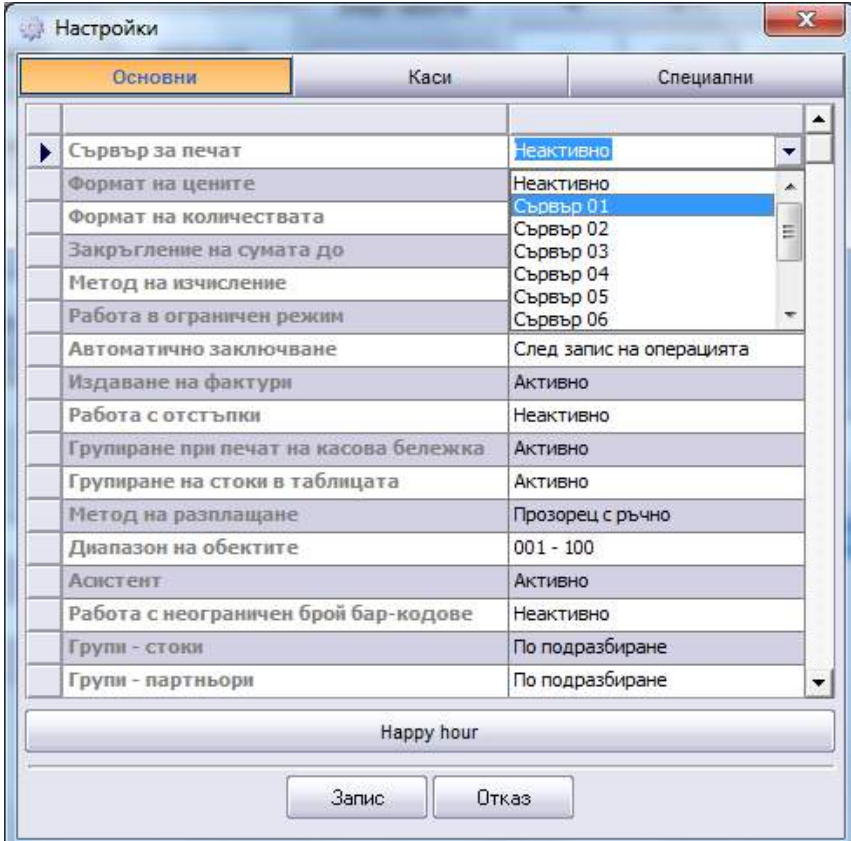

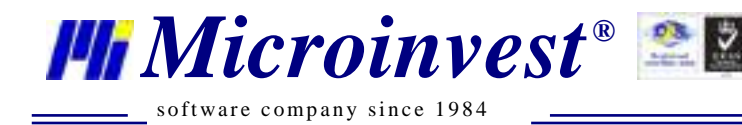

При въвеждане на поръчка, количеството се посочва с помощта на номерираните бутони (х1, х2, х3...), а при натискане на наименованието на стоката се появява прозорец с увеличено изображение на избраната стока и подробното й описание:

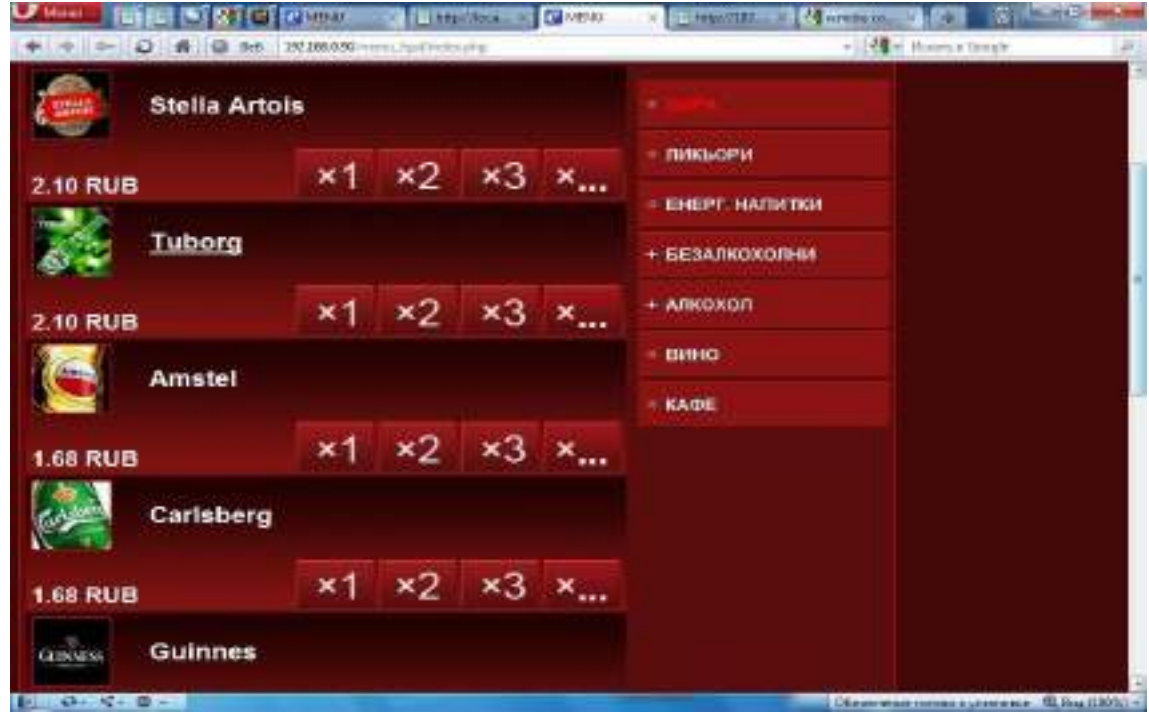

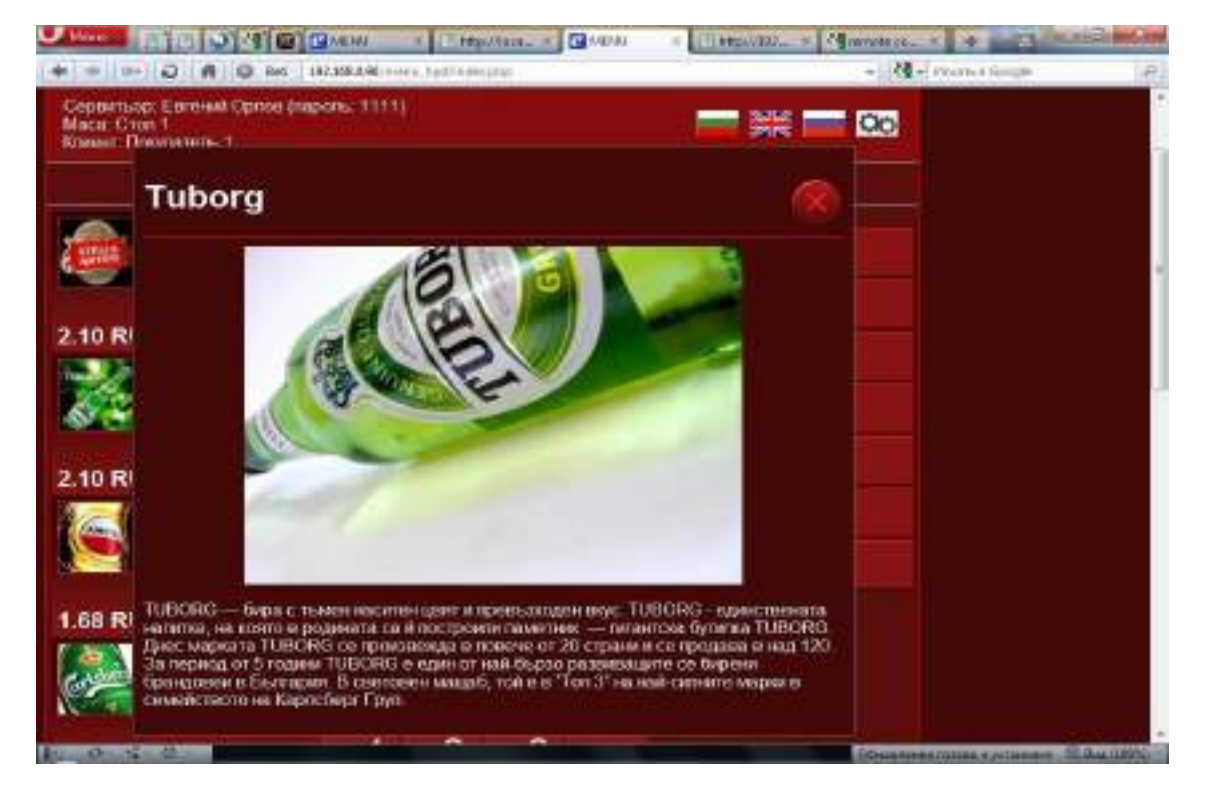

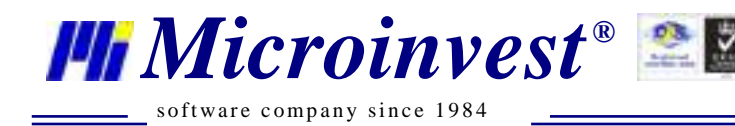

След което или се потвърждава поръчката или може да бъде отказана:

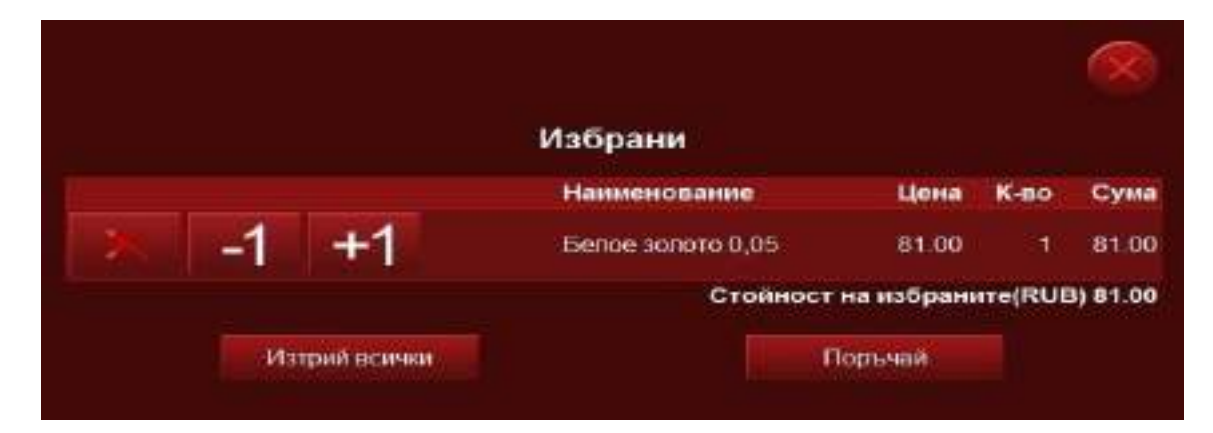

при потвърждение се появява прозорец за поръчаните стоки от клиента и стойността на поръчката.

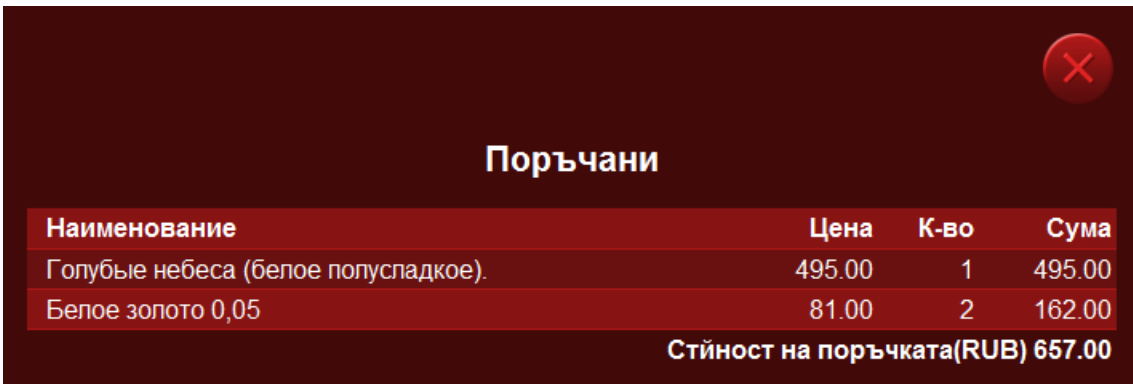

*Microinvest* **eMenu Pro** е приложимо както за електронно меню без активен модул за поръчки от страна на клиента, изцяло с информационни функции, така и за въвеждане на поръчки от страна на оператор, което директно води до изтегляне на количества и изпълнение на поръчката с последвал печат, на предварително дефинирани печатащи устройства.

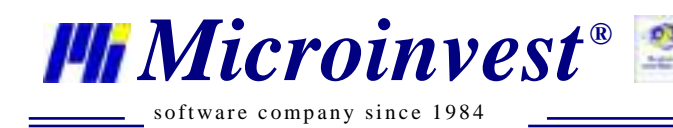

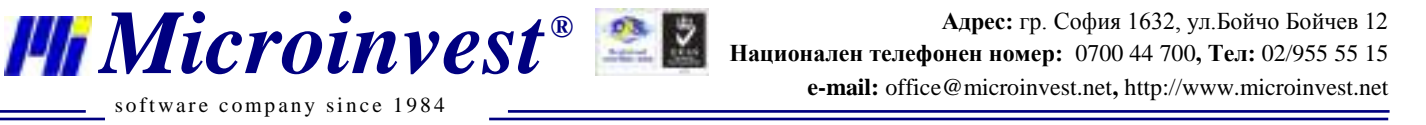

## Забележки

<span id="page-17-0"></span>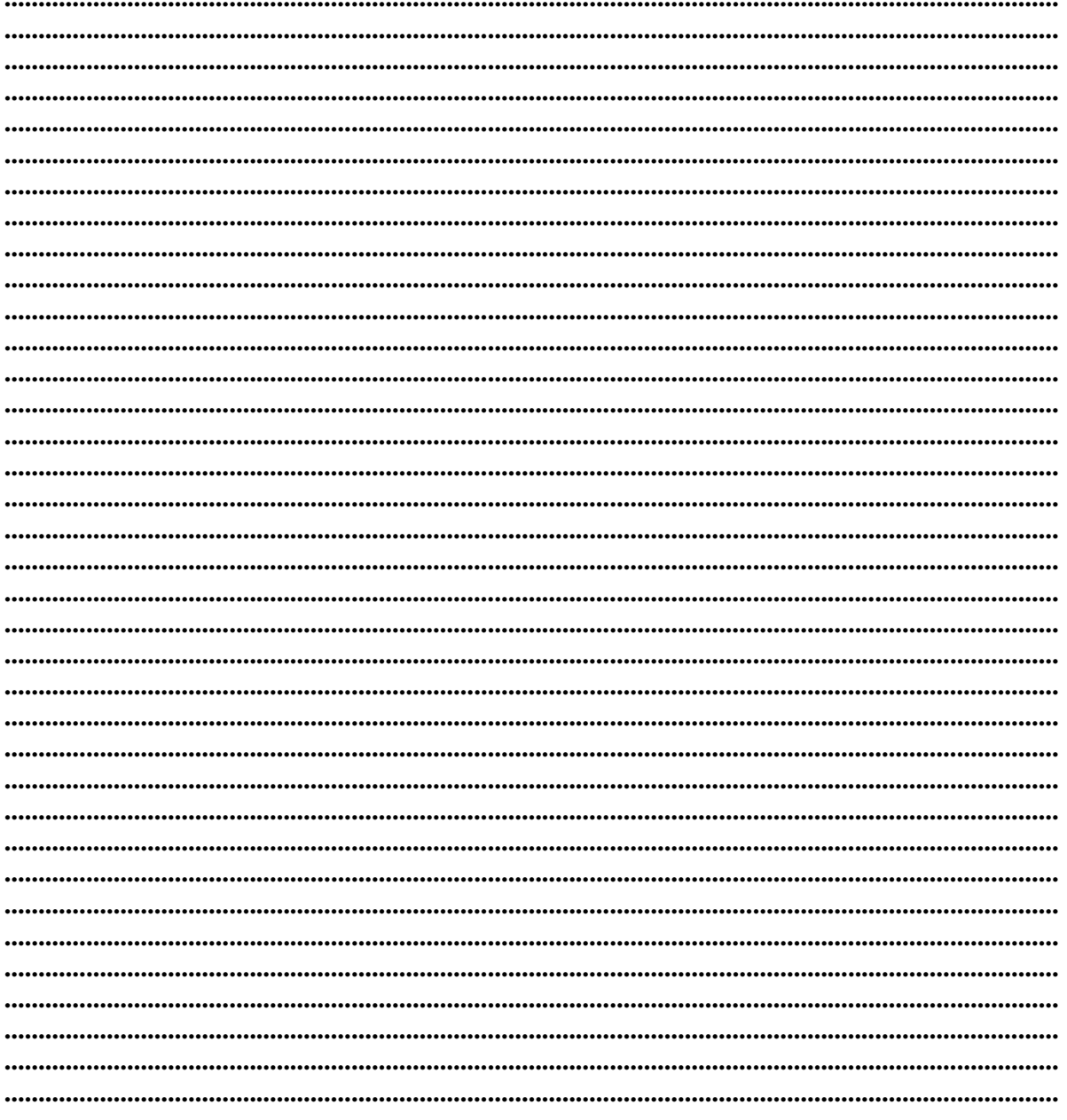

### Контакти:

#### • Microinvest • България, 1632София Ул. Бойчо Бойчев, № 12, Тел.: 02/955 55 15, 02/955 5334 Нац.номер: 0700 44 700 e-mail: marketing@microinvest.net База знания *<u><b>OODYM</u> Microinvest*

#### © Microinvest, 2018